## **مراحل بستن حسابها و انتقال مانده ها به سال بعد**

**ابتدا از دفتر مربوطه در مسیر دلخواه یا cd ، backup گرفته شود .**

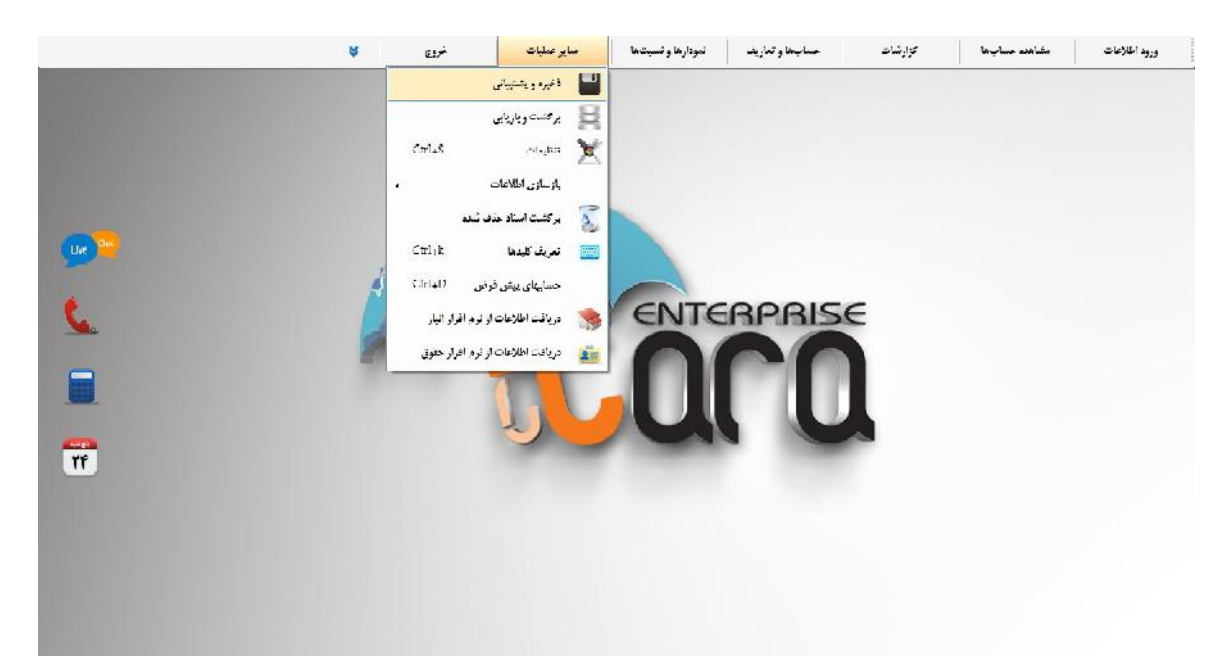

-1 سایر عملیات – برگشت اسناد حذف شده : تمام اسناد باید حذف دایم شود و سندي به صورت حذف موقت نداشته باشیم .

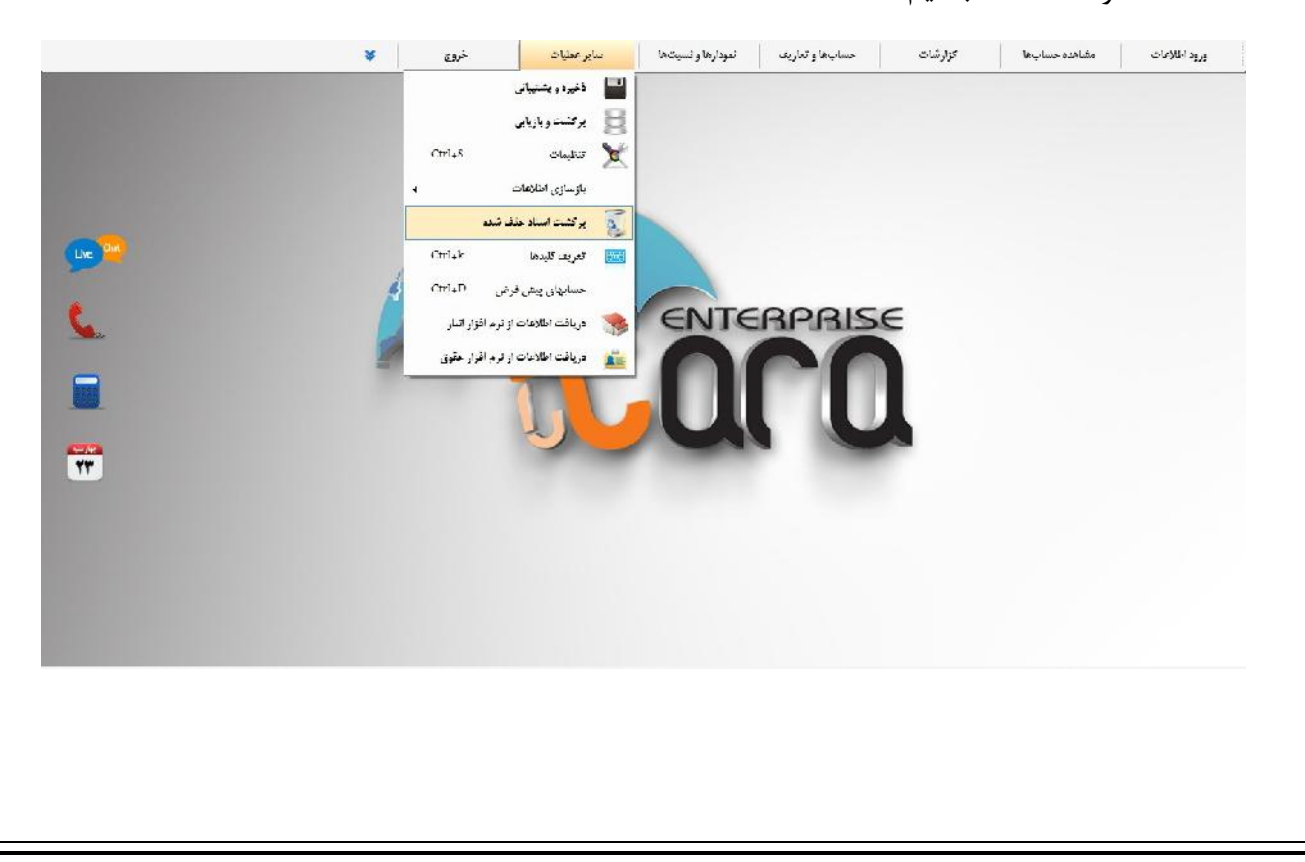

2 – سایر عملیات – کنترل تراز حسابها : در این بخش باید تمام بخش ها خالی باشد . در صورت نمایش باید مورد پیگیري و رفع شود .

معمولا عدم ماهیت کالا بخاطر تقدم و تاخر ورودي میباشــدکه با تغییر شــماره ســند این مورد برطرف میشــود . عدم ماهیت حســاب در دفتر تفصــیلی اعداد را با رنگ قرمز مشــخص نمایش میدهد که باید برطرف شود . براي از بین رفتن اختلاف بین تراز اسناد ، یکبار سند را مشاهده سپس ثبت نمایید .

لازم به توضـیح می باشـد با وجود اختلاف در بخش هاي فوق امکان بستن حسابها وجود دارد ولی سند افتتاحیه سال بعد دچار اختلاف میباشد. ( زیرا این مورد براي برخی عزیزان مهم نمی باشد )

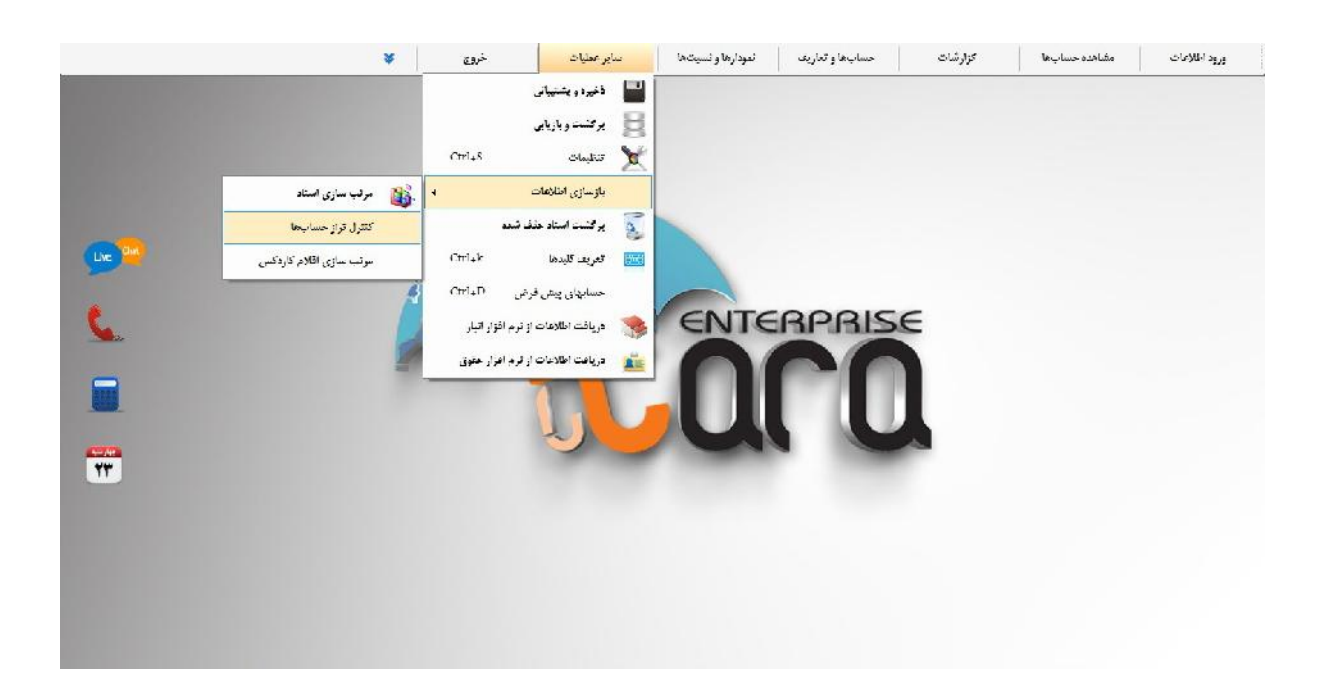

-3 سایر عملیات – بازسازي اطلاعات : مرتب سازي اسناد را انتخاب نمایید تا اسناد براساس تاریخ براي شما مرتب شود . امکان تغییر شماره اسناد وجود دارد .

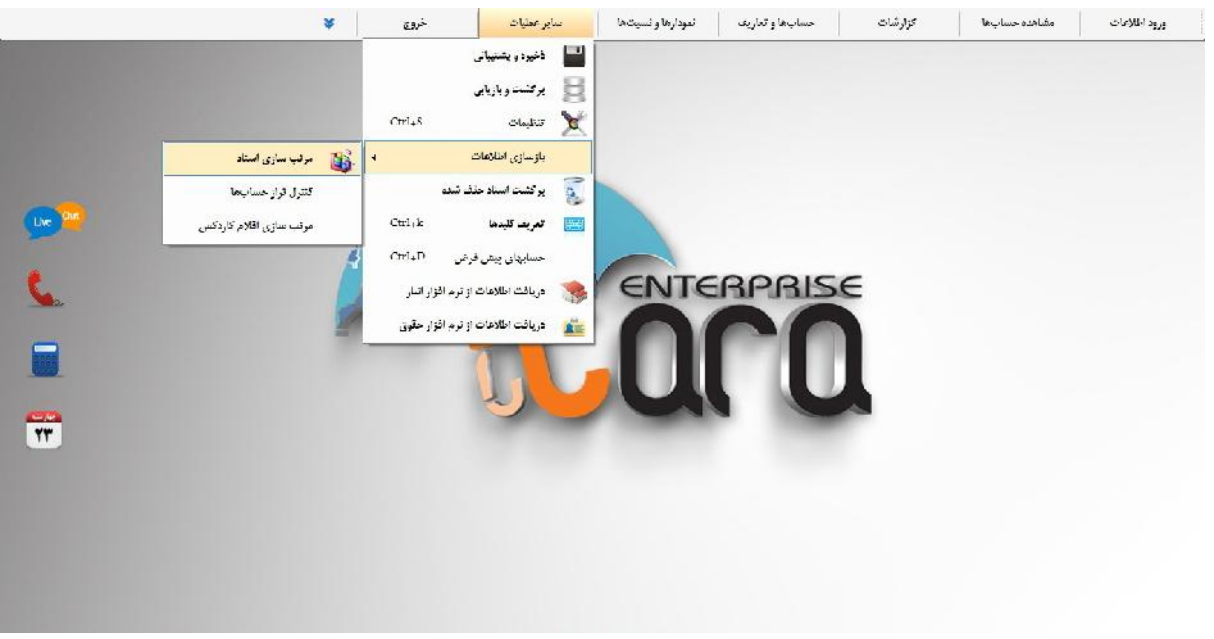

4– سایر عملیات – بازسازي اطلاعات – مرتب سازي اقلام کاردکس انتخاب شود .

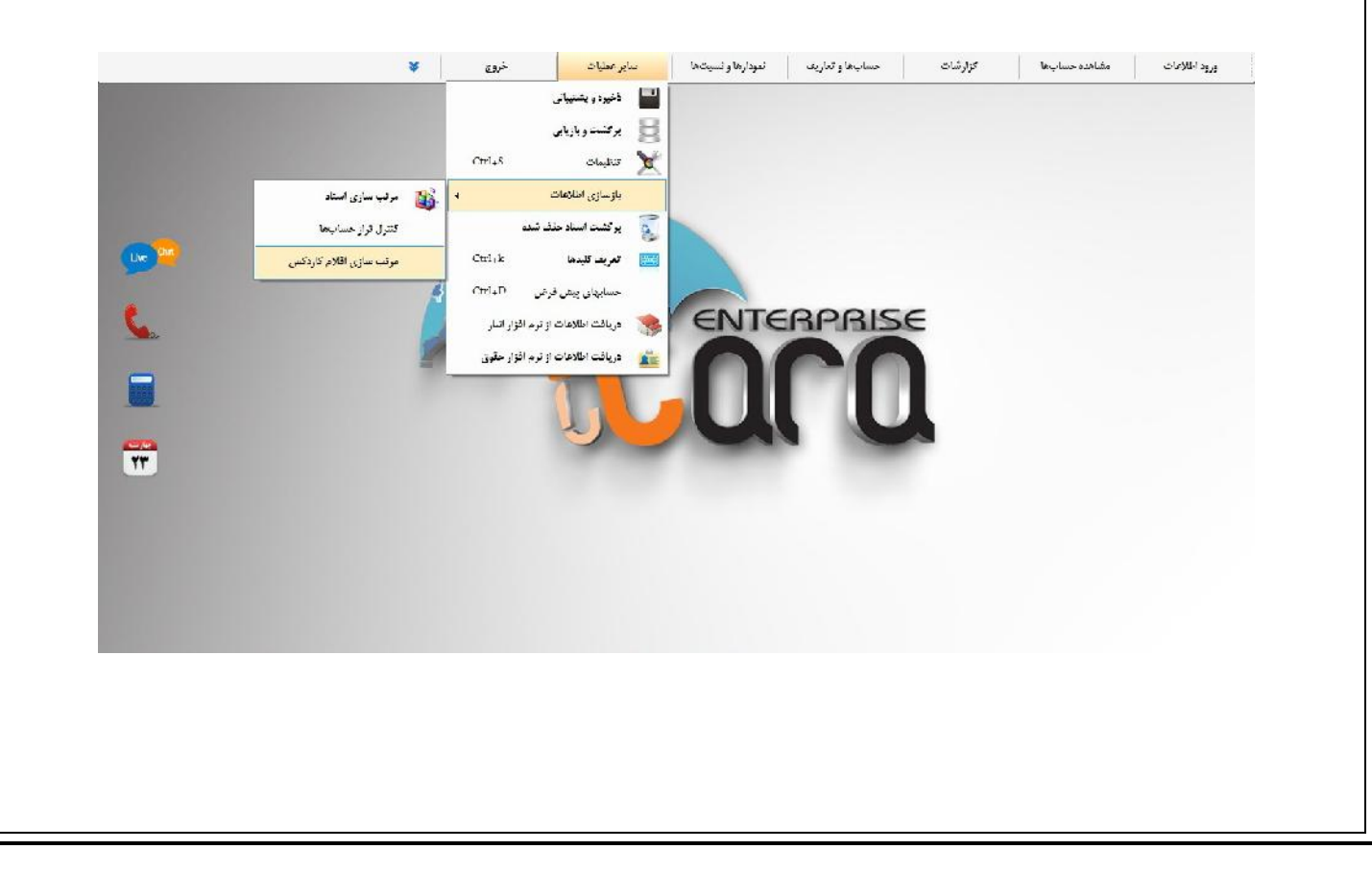

سپس ثبت اطلاعات انتخاب شود تا سیستم شروع به مرتب سازي نماید ( نمایش نوار سبز رنگ ) تحمل نمایید تا نوار سبز رنگ بسته شود .

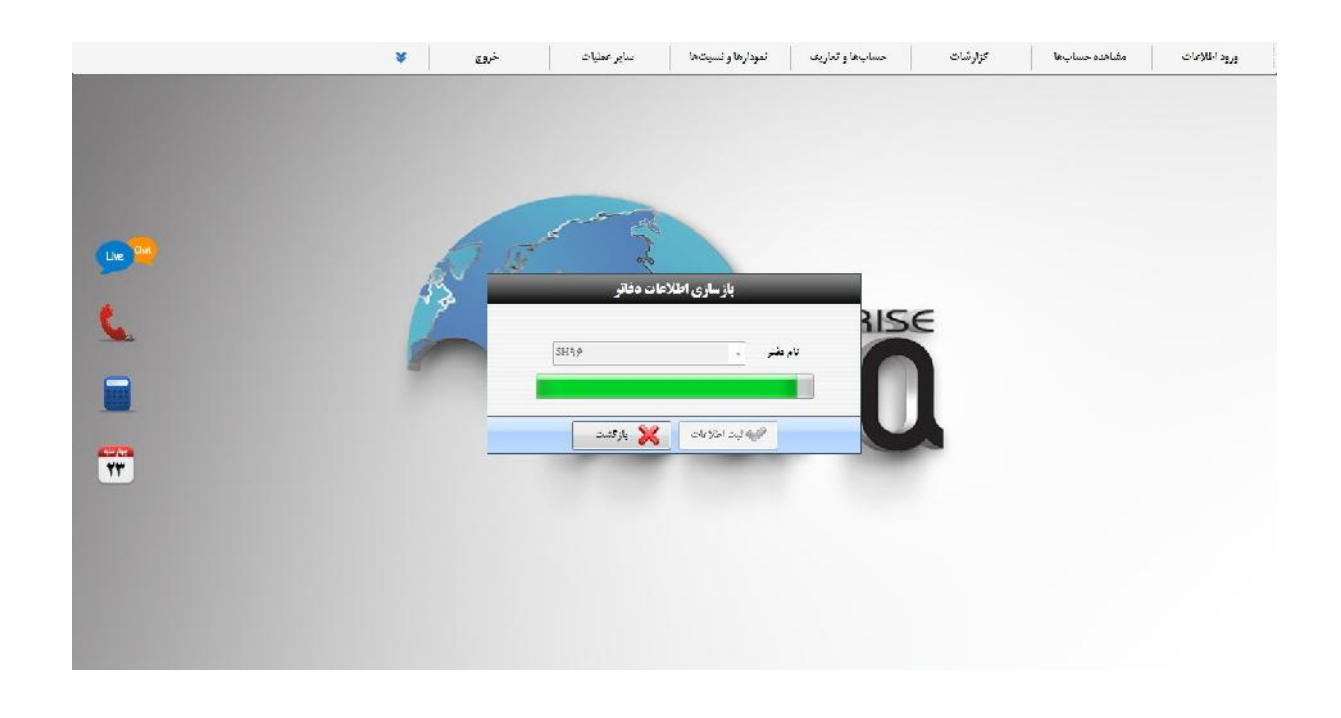

5 – ورود اطلاعات – سایر اسناد – سند بستن حسابهاي موقت سپس بستن حسابهاي دایمی صادر شوند .

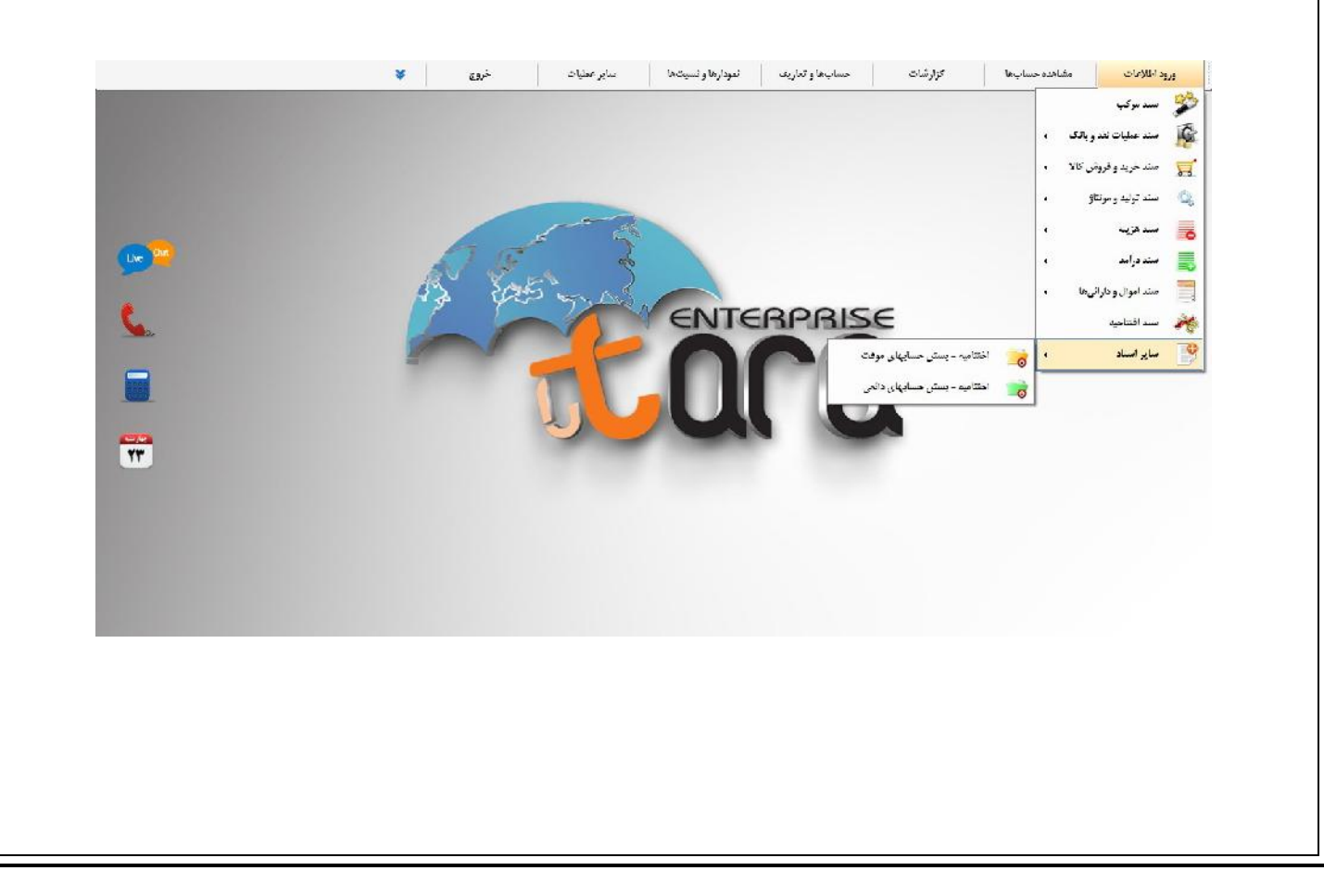

از برنامه حسابداري خارج شده و وارد مدیریت تارا شوید .

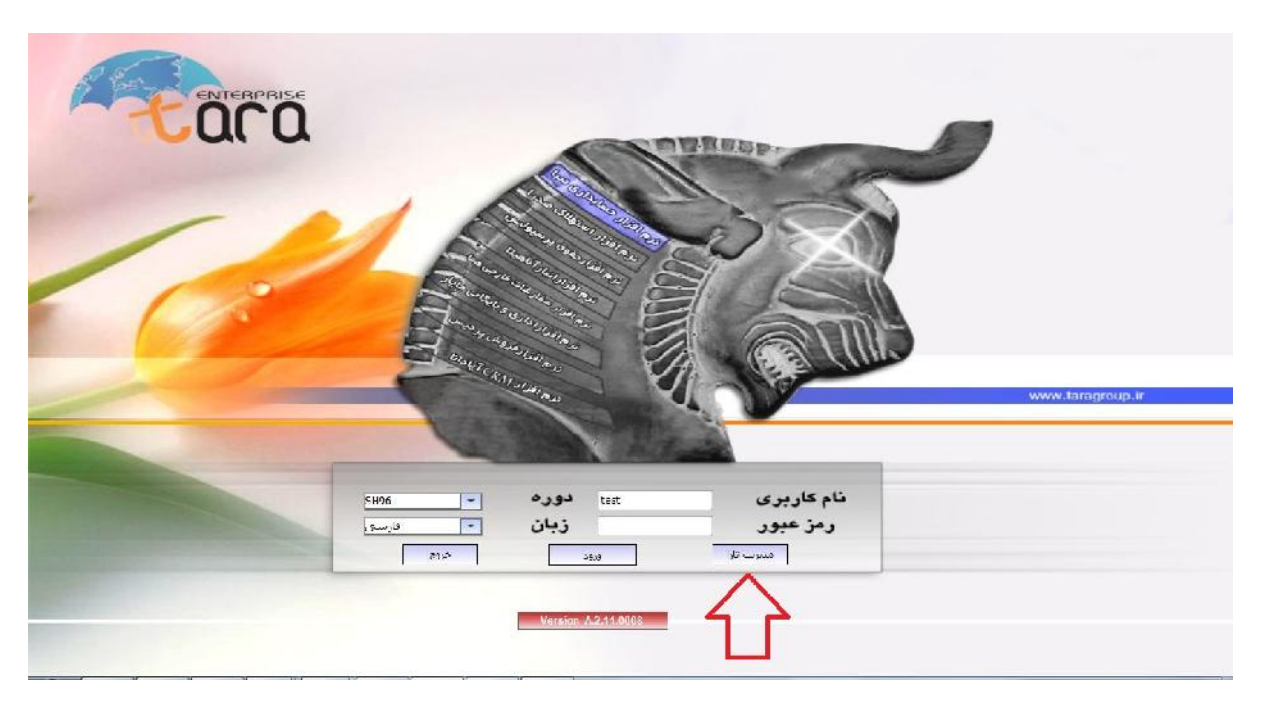

-6در مدیریت تارا وارد دفاتر و دوره ها شده و کلید جدید را ثبت نمایید سپس ردیف سوم و نام دفتري که قصد انتقال آن را دارید انتخاب نمایید . کد دوره مالی سال بعد و نام واحد تجاري را وارد نموده و ثبت اطلاعات نمایید .

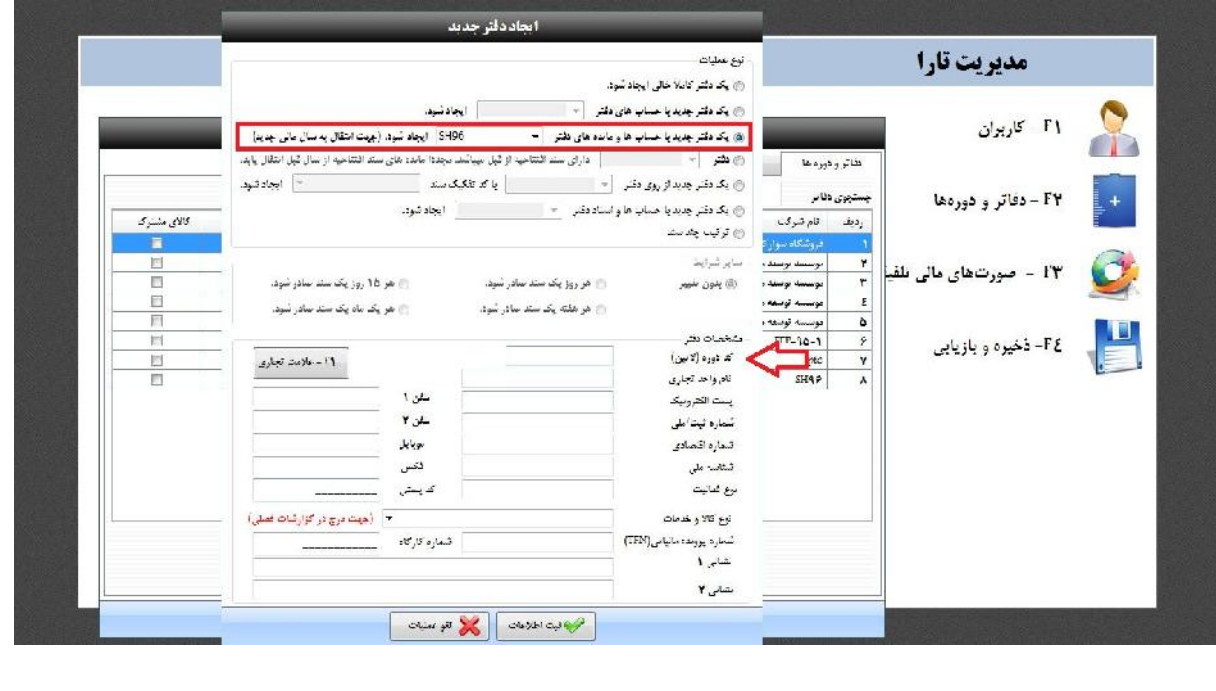

تحمل بفرمایید تا نرم افزار به صورت خودکار مانده ها را به سال بعد انتقال دهد و پیغام ساخت دفتر جدید را به شما نمایش دهد .

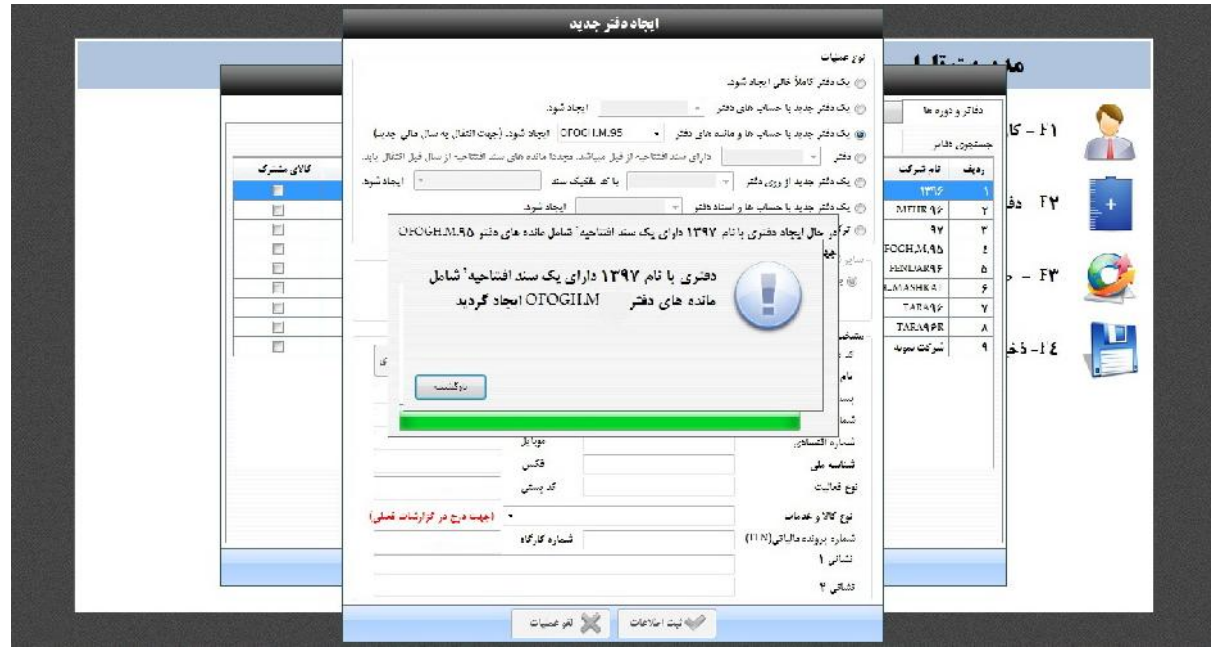

بعد از ساخت دوره مالی جدید وارد آن شوید و سند افتتاحیه را با ترازنامه سال قبل مقایسه نمایید .